# **JUNTA DE ANDALUCIA**

## INSTRUCCIONES PARA CUMPLIMENTAR EL MODELO 046

El formulario que aparece en la pantalla consta de cuatro apartados. Solo se tienen que cumplimentar los dos primeros: los que figuran bajo el epígrafe "OBLIGADO AL PAGO" y "DATOS GENERALES".

### Cumplimentación de los apartados

### OBLIGADO AL PAGO

- Habrá que rellenar todos los datos personales que figuran (NIF, Apellidos, Nombre, Domicilio Fiscal, etc.). Hay que tener en cuenta que todos los campos que están marcados por un asterisco son de obligado cumplimiento.

### DATOS GENERALES

Este apartado se cumplimenta de la siguiente forma:

- En AUTOLIQUIDACIÓN, marcaremos la primera cuadrícula.
- En el recuadro que hay debajo, en función del Título que se vaya a solicitar, tendremos que teclear una de las siguientes expresiones:
	- EXPEDICIÓN TÍTULO DE BACHILLER
	- **· EXPEDICIÓN TÍTULO TÉCNICO EN GESTIÓN ADMINISTRATIVA**
	- EXPEDICIÓN TÍTULO TÉCNICO SUPERIOR EN ADMINISTRACIÓN Y FINANZAS
- Fecha de devengo: día y fecha.
- Total a ingresar: el importe en euros que corresponda al Título que estamos solicitando.
- Código Territorial: el código de nuestro Centro es ED18C3. Una vez introducido este código, en el apartado Denominación, automáticamente figurará I.E.S. PADRE MANJÓN.
- Concepto de pago: 0049. Una vez introducido éste código, en apartado Denominación automáticamente figurará EXP. TÍTULOS ACADÉMICOS Y PROF.

Con esto se habrá finalizado. Ya sólo queda pulsar el botón "Validar" y se generará un documento PDF con tres páginas (*Ejemplar para la Administración, Ejemplar para el Interesado y Talón de Cargo*) que se imprimirán y se llevarán al banco o Caja de Ahorros para hacer el ingreso.

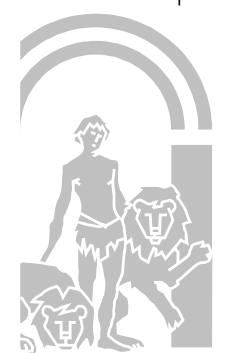